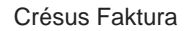

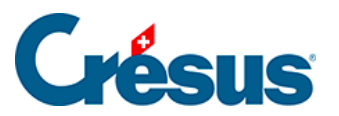

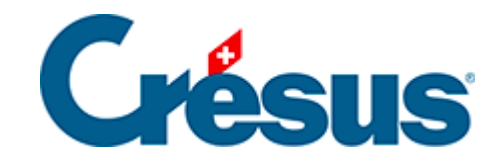

## **Crésus Faktura**

## [3.6.4 - Rechnung ausdrucken](#page-2-0)

<span id="page-2-0"></span>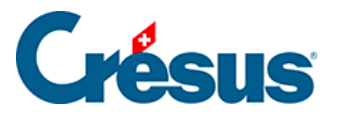

## **3.6.4 - Rechnung ausdrucken**

Klicken Sie auf die Schaltfläche Druckvorschau für dieses Dokument im Bereich Aktueller Datensatz der Klappe, um die Rechnung anzuzeigen. Sie können die Rechnung aus der Druckvorschau heraus oder mit einem Klick auf das Symbol in der Klappe ausdrucken.

 Standardmässig ist die Beispielanwendung so eingestellt, dass Rechnungen mit ESR auf A4-Papier mit einem abtrennbaren ESR unten auf der Seite ausgedruckt werden. Um die standardmässige Rechnungsart

vorzugeben, müssen die Einstellungen für die Rechnungen geändert werden. Wenn Sie Rechnungen mit ESR ausdrucken, muss die Positionierung der Codierzeile mit der von PostFinance oder Ihrer Bank gelieferten Schablone übereinstimmen. Verwenden Sie die Funktion Objekte verschieben in der

Klappe der Allgemeinen Einstellungen, um diese Positionierungen anzupassen.

Nachdem der Druckauftrag an den Drucker geschickt wurde, stellt die Software die Frage Wurden alle Datensätze korrekt ausgedruckt? Wenn Sie Ja antworten, markiert die Software die Rechnung als gedruckt (§ 3.6.5). Ohne andere Angaben wird das aktuelle Datum als Rechnungsdatum registriert.

- Um einen anderen als den aktuellen Status des Dokuments anzuzeigen, Klicken Sie auf die Schaltfläche Druckvorschau Schritt für Schritt im Bereich Aktueller Datensatz der Klappe.
- Der Dialog zeigt die zur Auswahl stehenden Etappen sowie das für jede Etappe gespeicherte Druckdatum an:

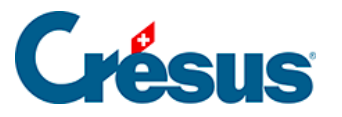

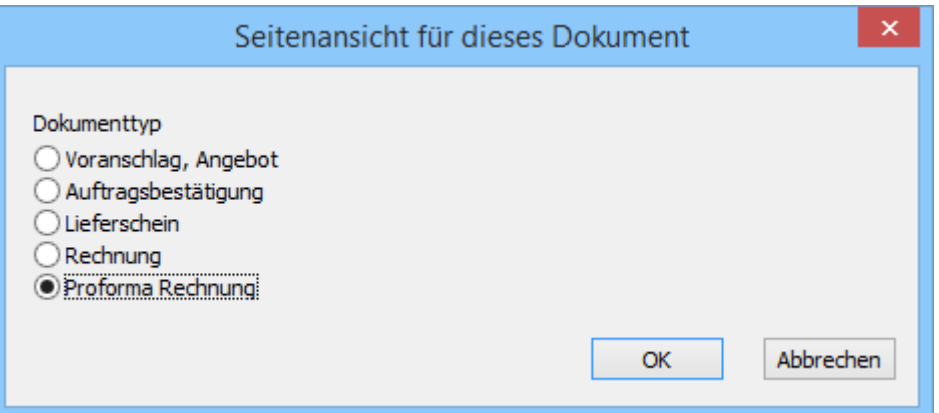

 Um eine Etappe ohne Umweg über die Druckvorschau sofort zu drucken, klicken Sie auf das Symbol daneben in der Klappe.

Die Druckdaten der verschiedenen Etappen des Dokuments befinden sich in der Registerkarte Kontakt / Lieferadresse des Datensatzes.